### **1. Allgemeines**

Der "D84-Generator" ist ein in Form eines Assistenten aufgebautes Tool, das es ermöglicht, aus dem Excel-Tabellenblatt mit den Ausschreibungspositionen, welches mit dem X83-Konverter erstellt wurde, eine Angebotsdatei im GAEB-Format zu erstellen.

### **WICHTIG!**

**Welches GAEB-Format zur Speicherung des Angebotes verwendet wird, hängt von der Länge der Positionsnummer ab.**

**Bei Positionsnummern, die nicht länger als 9 Stellen sind, wird als Ausgabe-Format GAEB-90 verwendet.**

**Ab der Positionsnummernlänge von 10 Stellen werden Angebote im GAEB-2000-Format erstellt.**

#### **WICHTIG!**

**Für eine fehlerfreie Verarbeitung ist es unbedingt notwendig, daß die vom X83-Konverter vorgegebene Spaltenanordnung in Excel erhalten bleibt und lautet (von links nach rechts):**

- · **Positionsnummern Spalte A**
	- · **Positionstexte Spalte B**
- - · **Mengen Spalte C**
	- · **Mengeneinheiten Spalte D**
- · **Einzelpreise Spalte E**
	- · **Gesamtpreise Spalte F**

**Weitere Spalten sind für den D84-Generator unwichtig und können beliebig genutzt werden.**

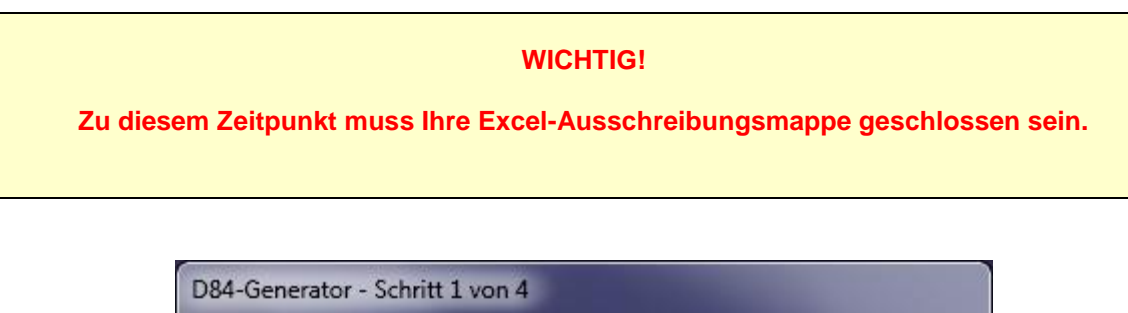

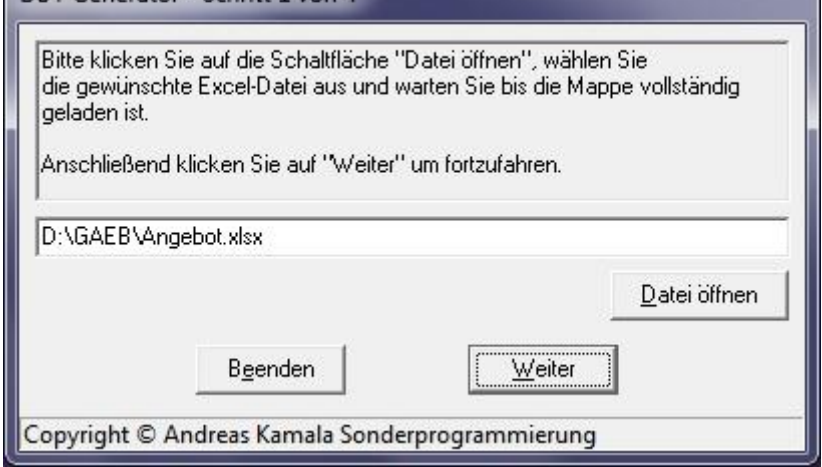

Nach dem Aufruf meldet sich das Programm mit dem oben dargestellten Fenster.

Im "Schritt 1 von 4" wird die Excel-Datei durch den Klick auf die Schaltfläche "Datei öffnen" ausgewählt und im Excel-Fenster geöffnet. Die Schaltfläche "**Weiter**" entsperrt sich automatisch, sobald die Mappe vollständig geladen ist.

# D84-Generator Anleitung

# **3. Schritt 2**

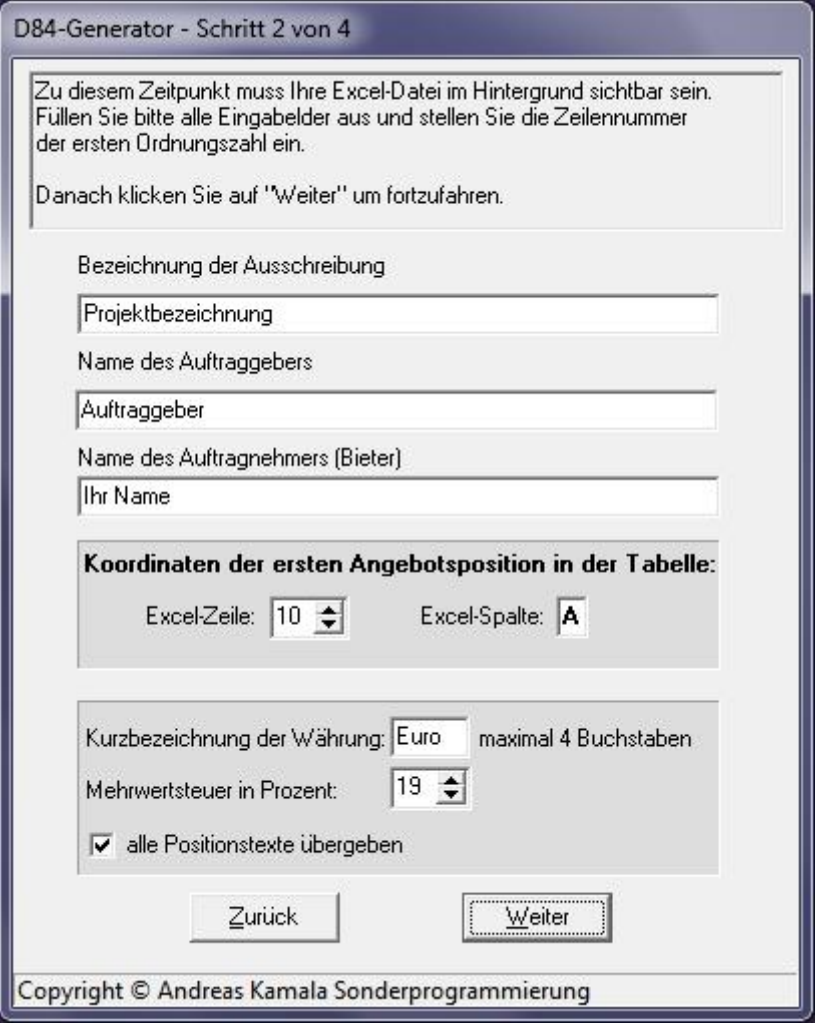

In diesem Schritt werden die Projektbezeichnung, der Name des Auftraggebers und des Bieters, sowie der Mehrwertsteuersatz und die Währung eingegeben.

Beim Optionsfeld "**alle Positionstexte übergeben**" wird festgelegt, ob die Positionstexte in der Angebotsdatei abgespeichert werden sollen.

# D84-Generator Anleitung

## **4. Schritt 3**

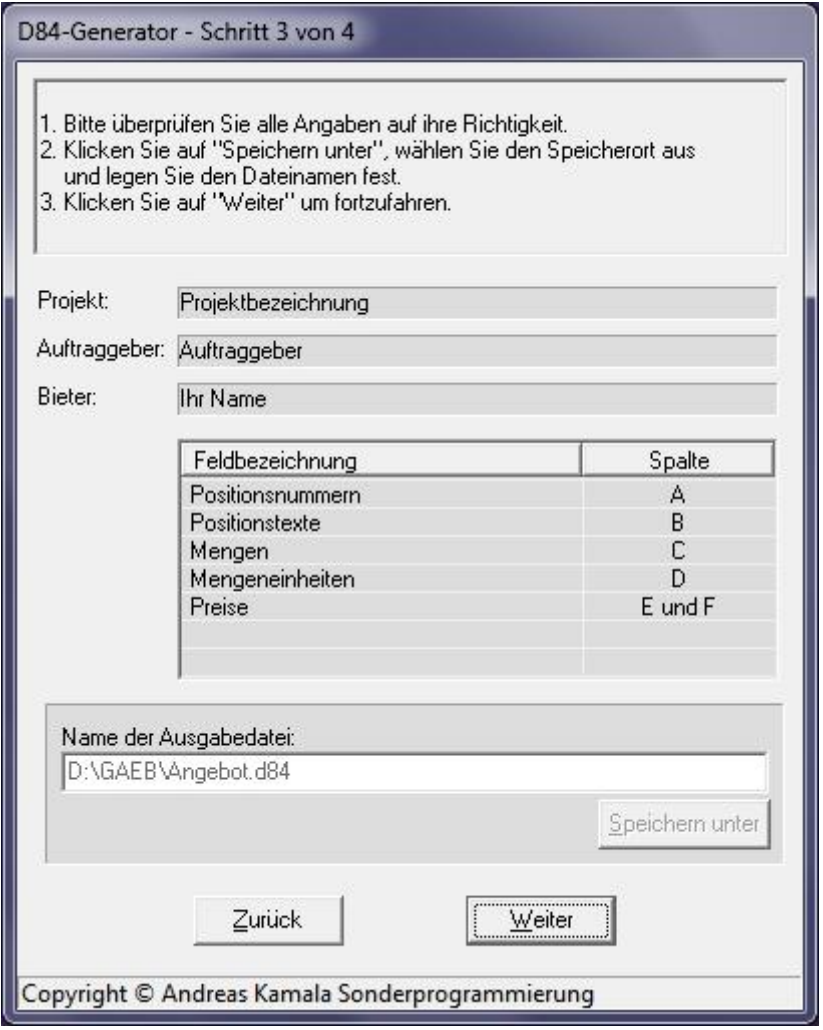

Im Fenster "**Schritt 3 von 4**" sollten alle Eingaben noch einmal überprüft werden.

Nach dem Klick auf die Schaltfläche "**Speichern unter**" können der Speicherort und der Dateiname festgelegt werden. Anschließend entsperrt sich automatisch die Schaltfläche "Weiter".

# D84-Generator Anleitung

## **5. Schritt 4**

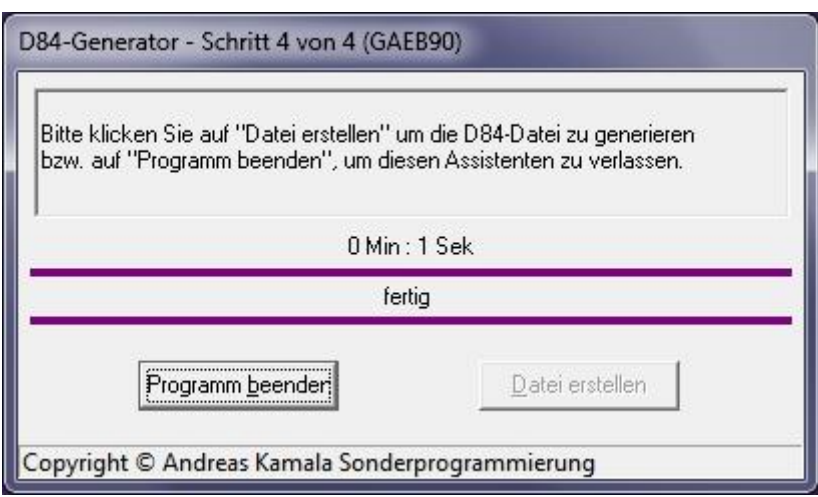

Nach dem Klick auf die Schaltfläche "Datei erstellen" wird die Excel-Tabelle in eine GAEB-Angebotsdatei umgewandelt.

### **6. Zusatzanforderungen**

Microsoft Excel für Windows 2003 bis 365.

**ACHTUNG!** Die kostenlosen MS Office Starter Editionen werden nicht unterstützt.

#### **7. Updates**

Das Tool wird zusammen mit dem X83-Konverter angeboten. Die aktuelle Version steht im Internet unter

https://www.gaeb-excel-konverter.de

zum Download bereit.